## **UPLOAD DRAFT TO YOUR TIME MANAGEMENT PAGE**

\_\_\_ Complete paper draft & reflection. Make sure no real name (your own or anyone else's is in either document OR file name).

\_\_\_ Login to your webpage

\_\_\_ Choose the blue edit button

\_\_\_ Go to "Pages"

\_\_\_ Select "Add Page" (standard with no heading). Name page Example 1, situate it underneath Time Management, and click "Edit Page."

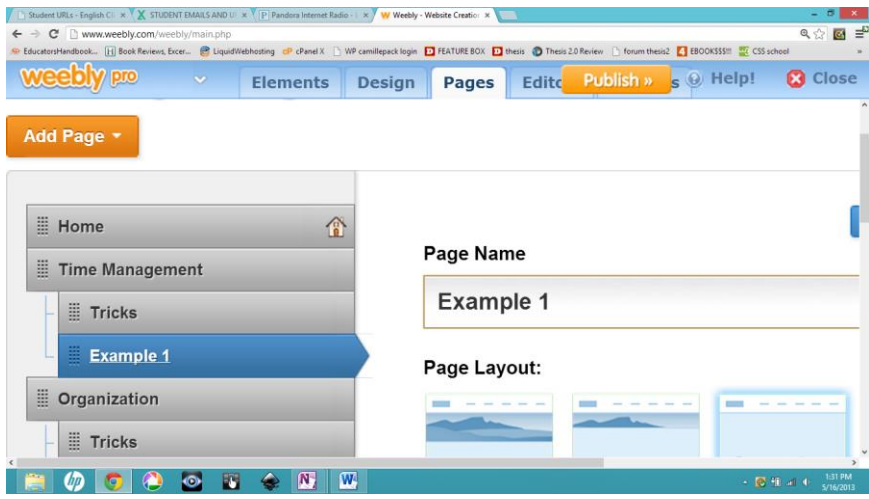

Drag the "Title Text" box down twice. Name the first one "Draft" and the second one "Reflection." If you make a movie of your story, it will go beneath the draft with the title "Digital Story."

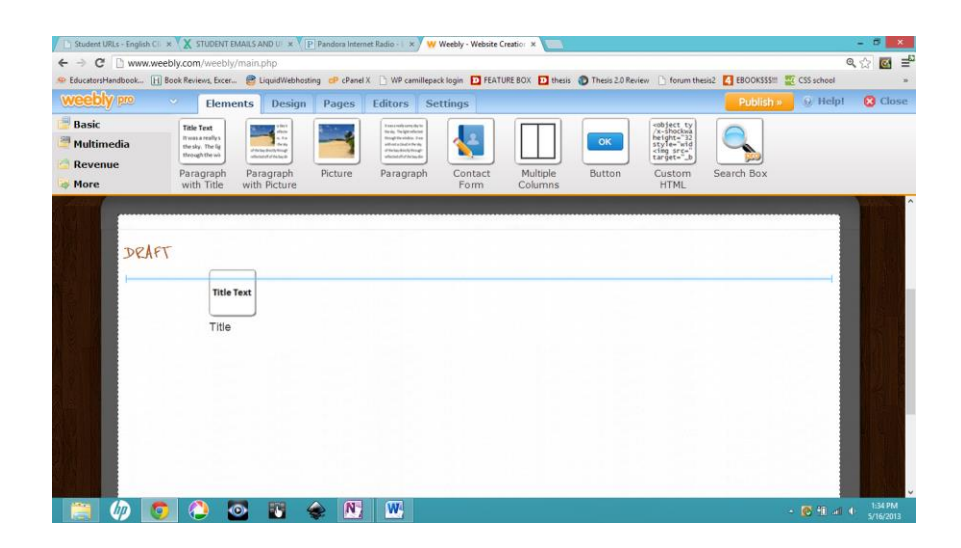

(Note: to make the movie later, you'll go to [englishclique.weebly.com/schedule-q41.html](http://englishclique.weebly.com/schedule-q41.html) and download "Digital Story Part 1 & 2" at the bottom of the page for step-by-step

instructions. Totally fun.)

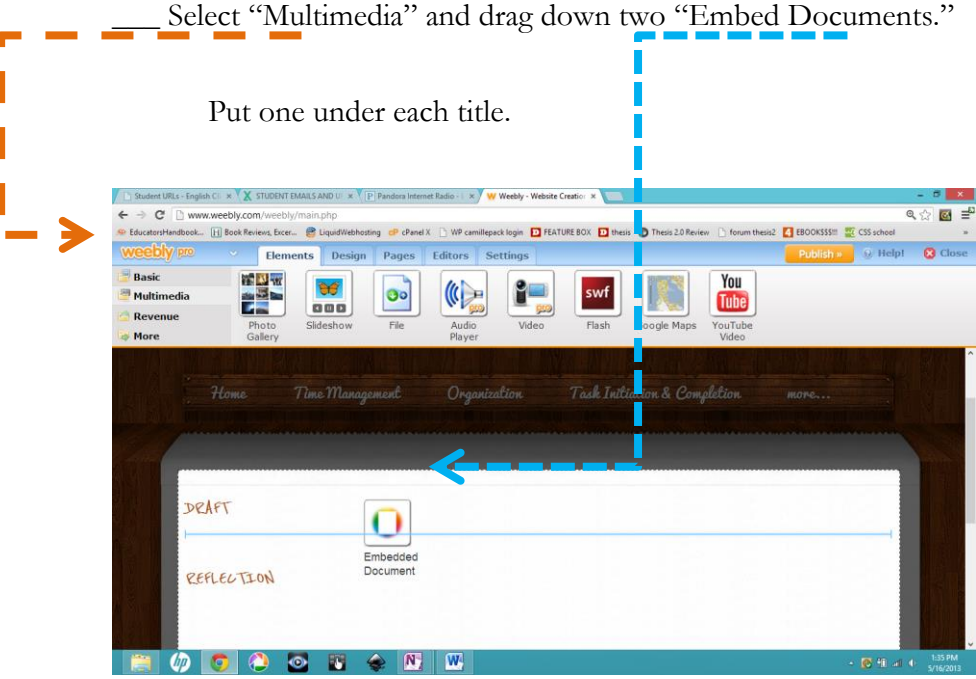

Ĭ I

\_\_\_ Left click once within the blank embedded document. This will

bring up a tiny blue box near the top of the embed field.

Select "Upload document."

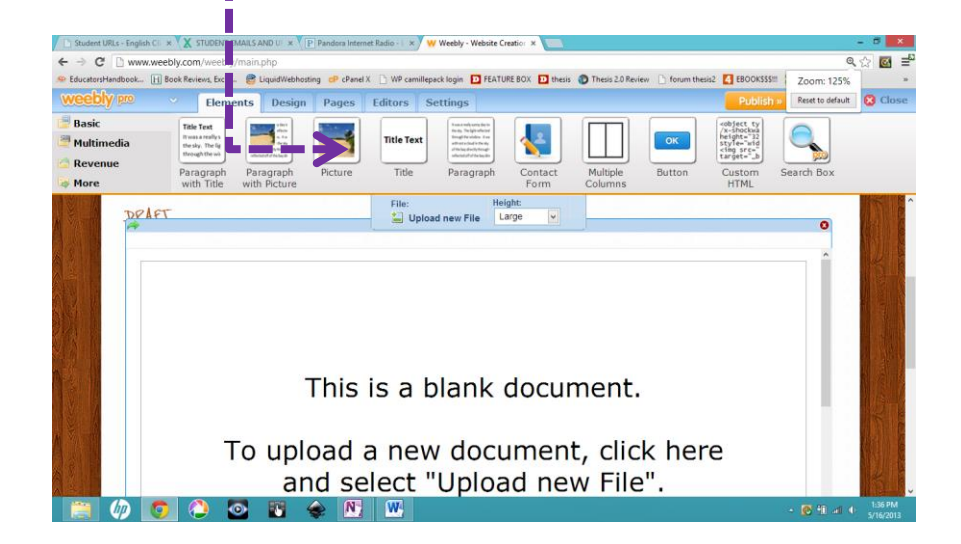

\_\_\_Allow the document to convert without opening new windows. so the internet connection isn't overwhelmed. It may take several minutes to convert.

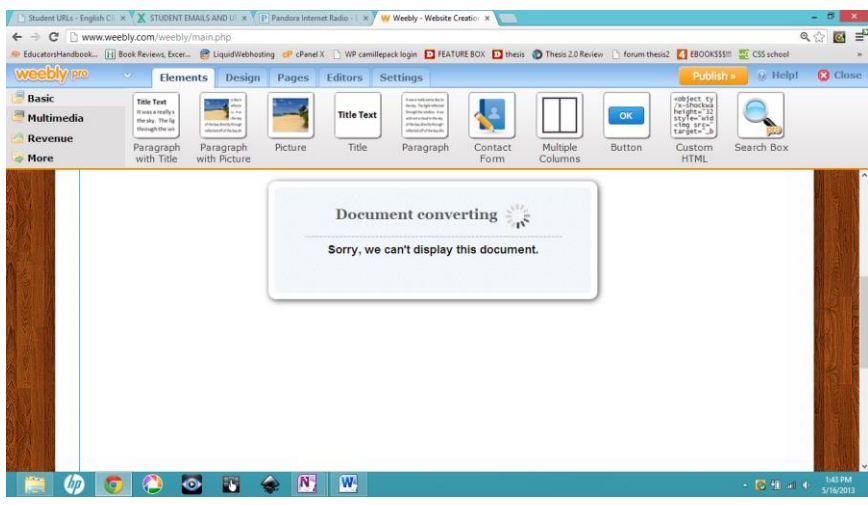

\_\_\_ Once you've completed the upload, go to your home page and modify your "Site Map" to reflect your new assignment entry. By entering paragraphs into each cell. In the English row under "Assignment" write "Story." Link the "Story" text to the actual story by highlighting the "Story," and choosing the infinity or sideways 8 to "Create Link."

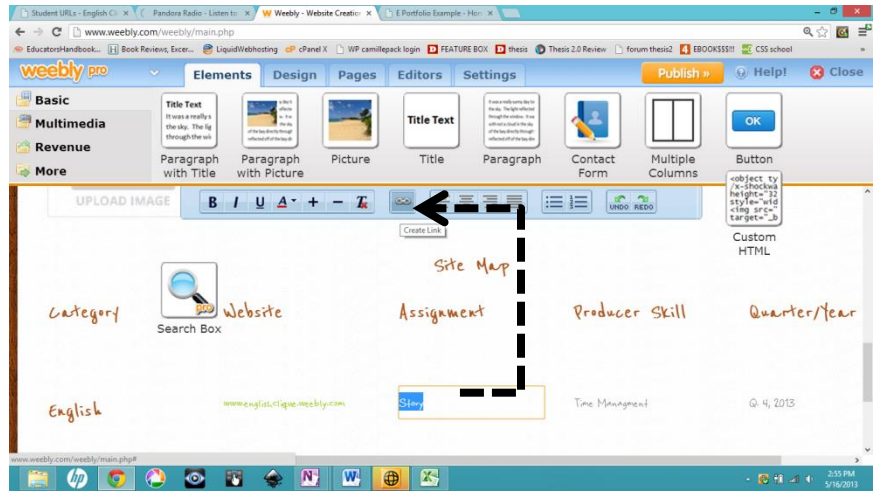

Select "Page on Your Website" and click "Example 1" under Time Management. After you hit save, this will create a hyperlink, so all uploaded assignments can be found easily from your home page.

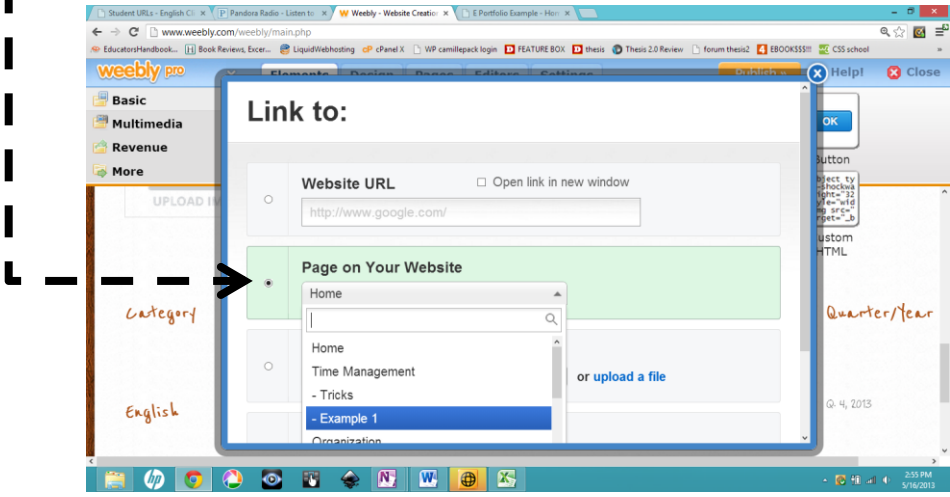

## *Way to go!*

*The only thing left . . . checking the old stuff, making your digital movie for extra credit, and even some poetry extra credit. How do I check old stuff? Turn the page.* 

## **FINAL CHECK (OLD STUFF)**

\_\_\_ Make sure each Producer Skill has a hidden "Tricks" page.

"hide" the page, go to "Pages," select the page, and click "Hide Page in Navigation Menu." The little eyeball with the x means it's hidden.

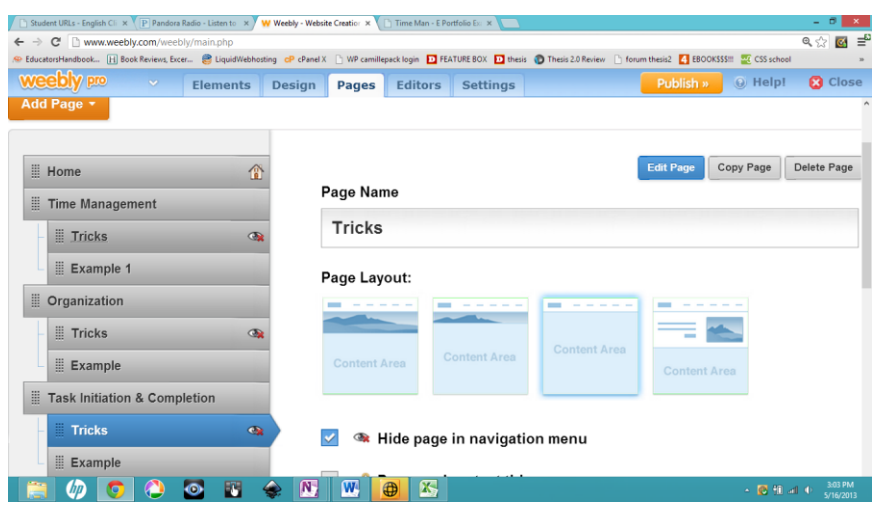

Check to see that each Producer Skill Page is defined in a short sentence all your own and has a button called "Tricks" that links to your "Tricks" page.

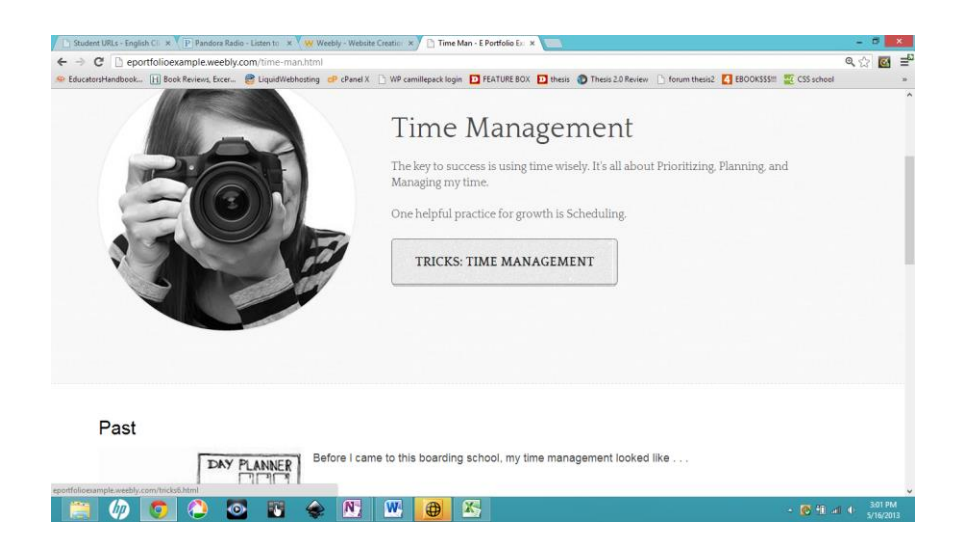

On each Producer Skill Page, underneath the heading and button, make sure you've added the Past/Present/Future with corresponding APPROVED images.

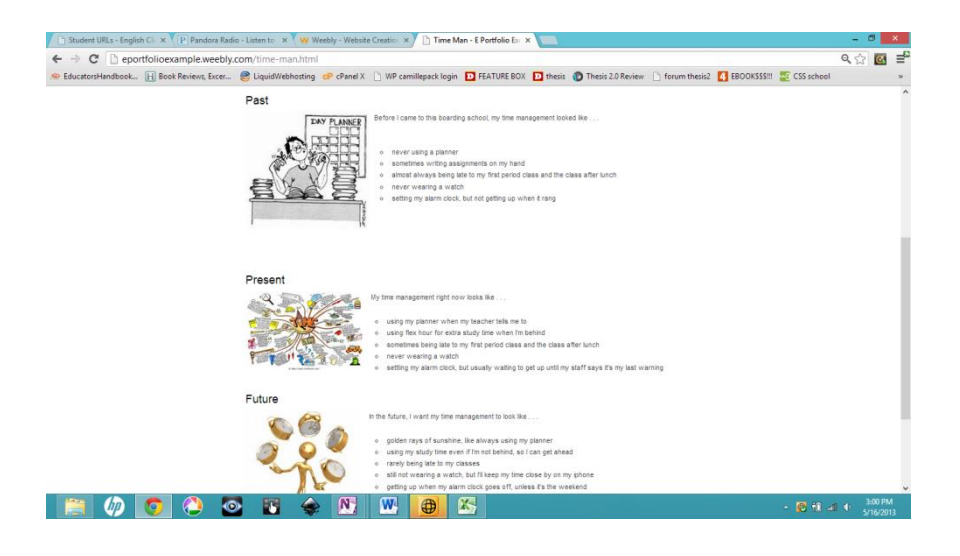

Make sure each of the "Tricks" pages contains the information we talked about in class summarized in your own words. Include *approved* pictures, *approved* videos, and even other tricks you like for practicing the Producer Skill. Use [eportfolioexample.weebly.com](http://eportfolioexample.weebly.com/) to gather your content and see samples of stuff you can write.

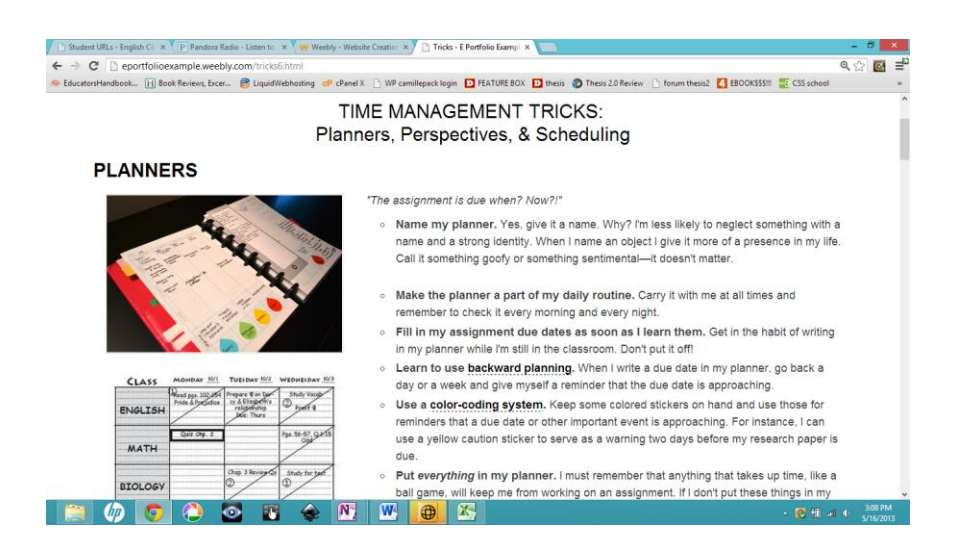